# **PCAP Multi Touch Screen Display with Dual OS**

## *User's Manual*

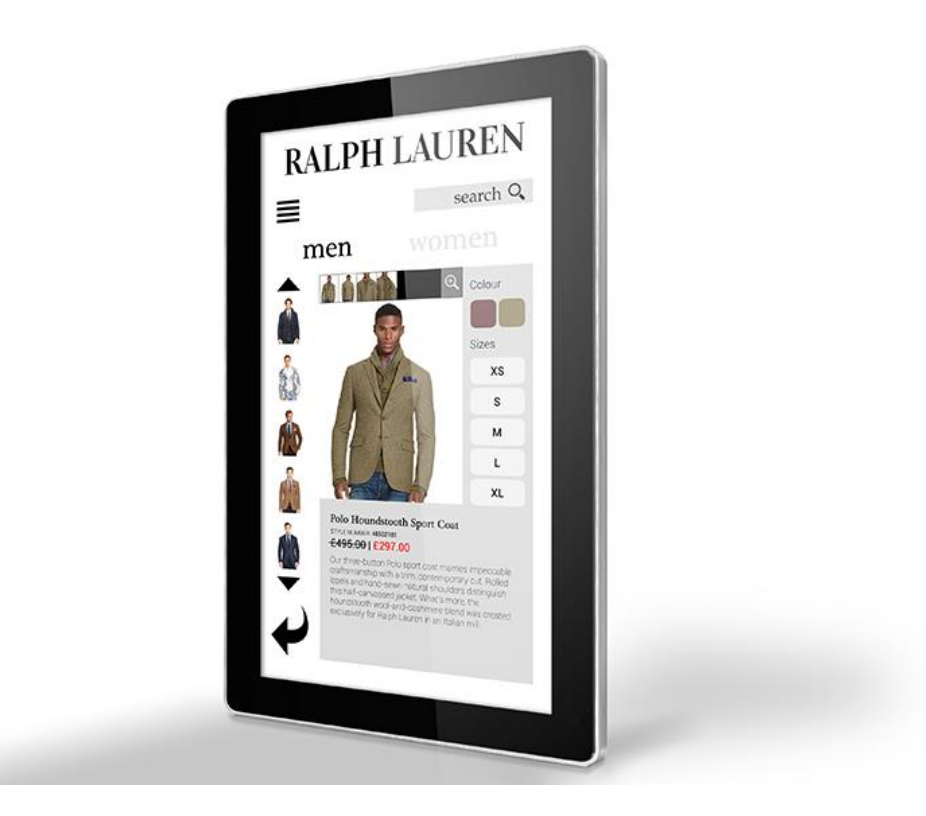

Manual Version AOE1.0

## **Safety Instructions**

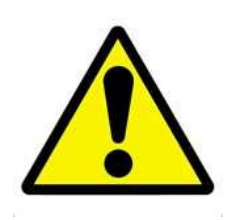

- Please keep the display away from any heat sources such as electric radiators or direct sunlight. Place the display in a stable and well-ventilated place.
- Please handle with care so as to not damage the LCD panel.
- The holes or openings on the display are designed for ventilation. Do not cover or block the ventilation holes or openings with any objects.
- Remove protective covering from the screen before you use the display.
- As the display surface is vulnerable to scratches, avoid touching the surface with sharp pen point.
- Shut off the power supply before cleaning. Use a soft lint-free cloth instead of a tissue to wipe the screen.
- You may use a glass cleaner to clean the product as required. However, never spray the cleaner directly onto the display surface.
- Do not attempt to repair this product yourself! Improperly disassembly of the product may invalidate the warranty and lead to possible danger!

## **Quick Start Guide (switching between Windows & Android)**

Begin by connecting a USB keyboard to your screen using one of the following USB ports:

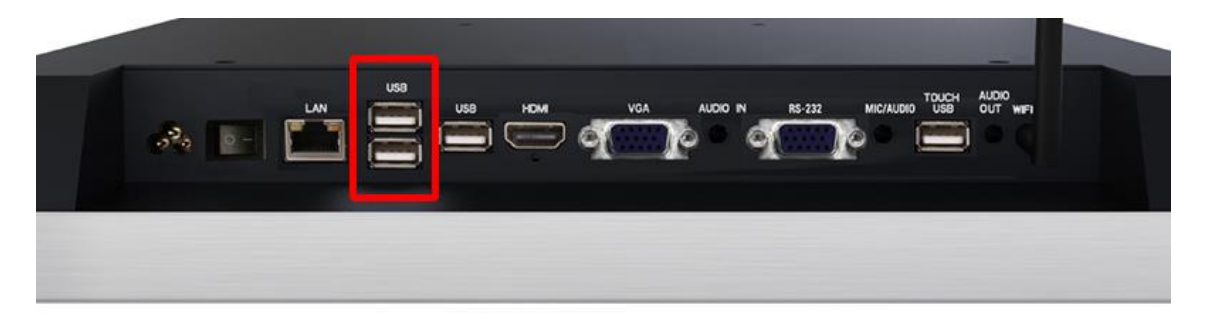

## **Switching from Windows to Android**

1 of 8. Open the Start Menu by tapping the Windows button, then tap the Power button, then "Restart":

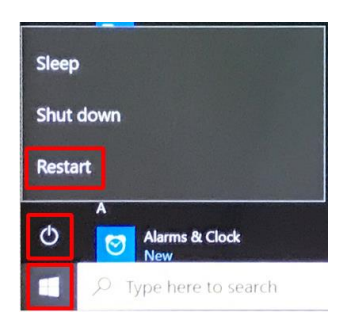

2 of 8. Using the keyboard start continually pressing the "DELETE" key until you see the following screen:

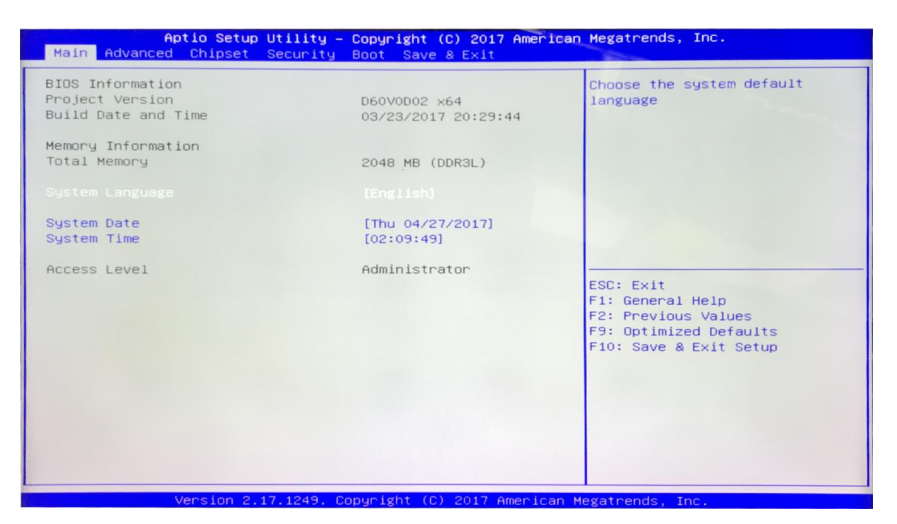

3 of 8. The rest of the steps will use the keyboard only. Please use the navigational keys (←,↑,↓ and →) to move around and the "ENTER" key to make a selection. Navigate to and select the "Advanced" tab then go to and select "System Component":

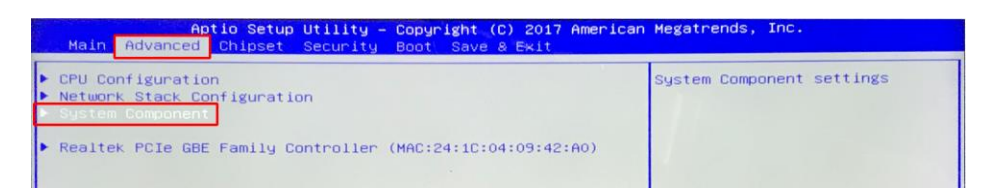

4 of 8. Select "OS IMAGE ID" and then select "Android":

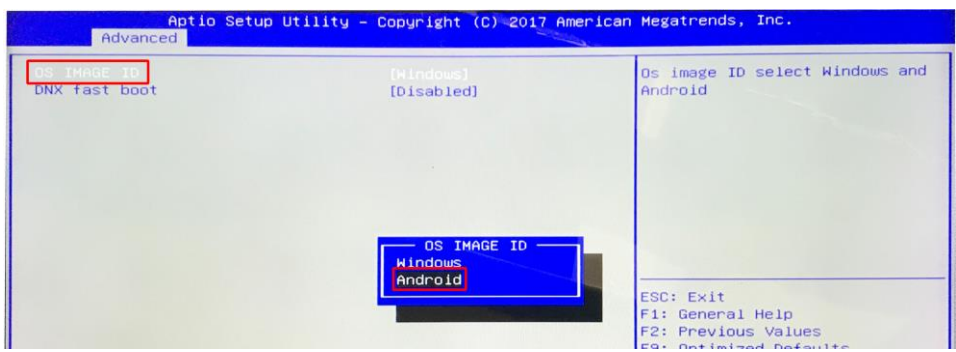

- 5 of 8. Press the "Esc" key to close option.
- 6 of 8. Navigate to and select the "Boot" tab, then select "Boot Option #1" and choose "Android-IA":

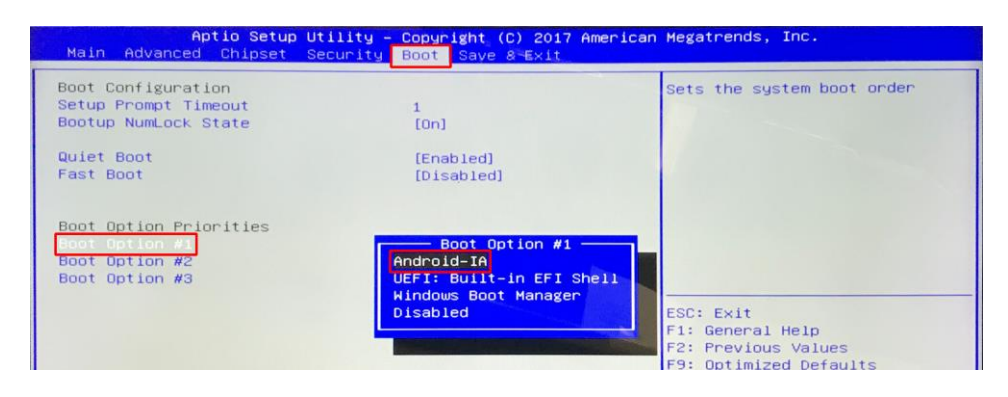

7 of 8. Finally to save and exit press the "F10" key and then select "Yes":

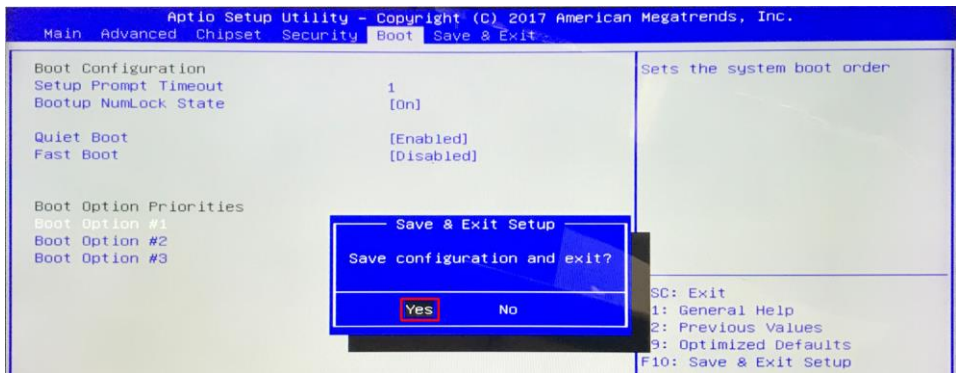

8 of 8. When your Touch Screen restarts it will do so in the Android operating system.

## **Switching from Android to Windows**

1 of 8. From the bottom navigation menu tap the "Restart" icon:

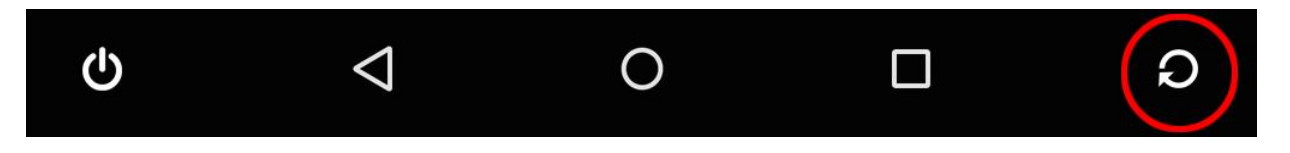

2 of 8. Using the keyboard start continually pressing the "DELETE" key until you see the following screen:

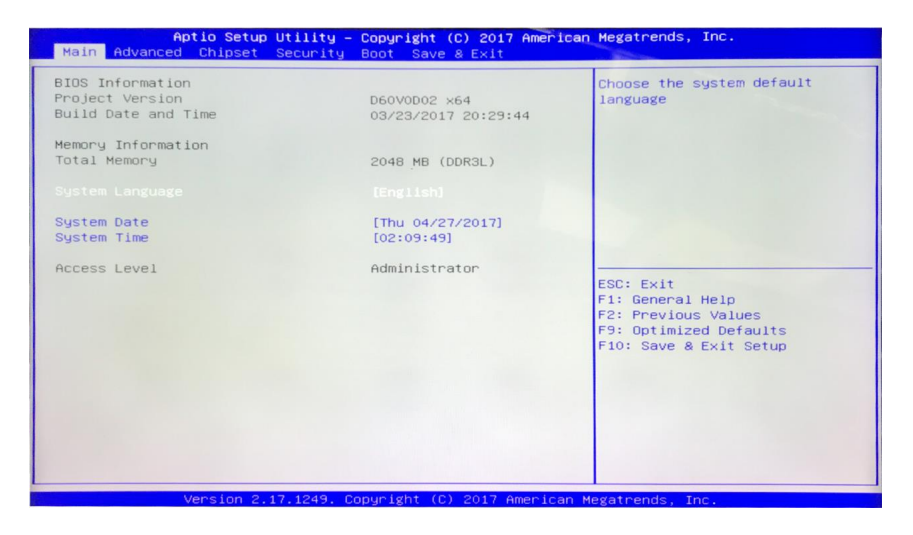

3 of 8. The rest of the steps will use the keyboard only. Please use the navigational keys (←,↑,↓ and →) to move around and the "ENTER" key to make a selection. Navigate to and select the "Advanced" tab then go to and select "System Component":

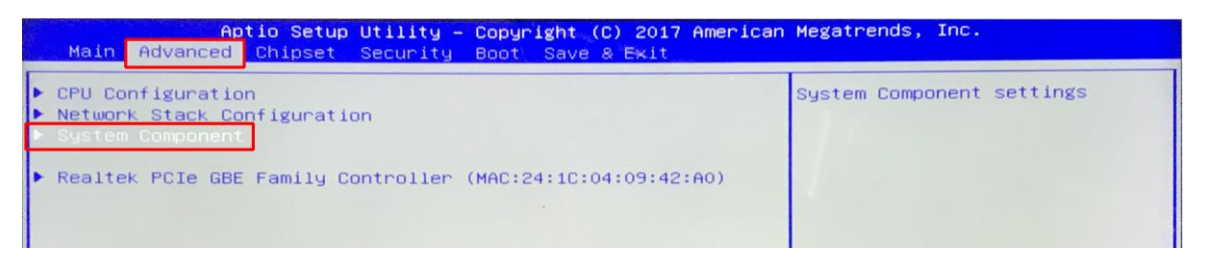

4 of 8. Select "OS IMAGE ID" and then select "Windows":

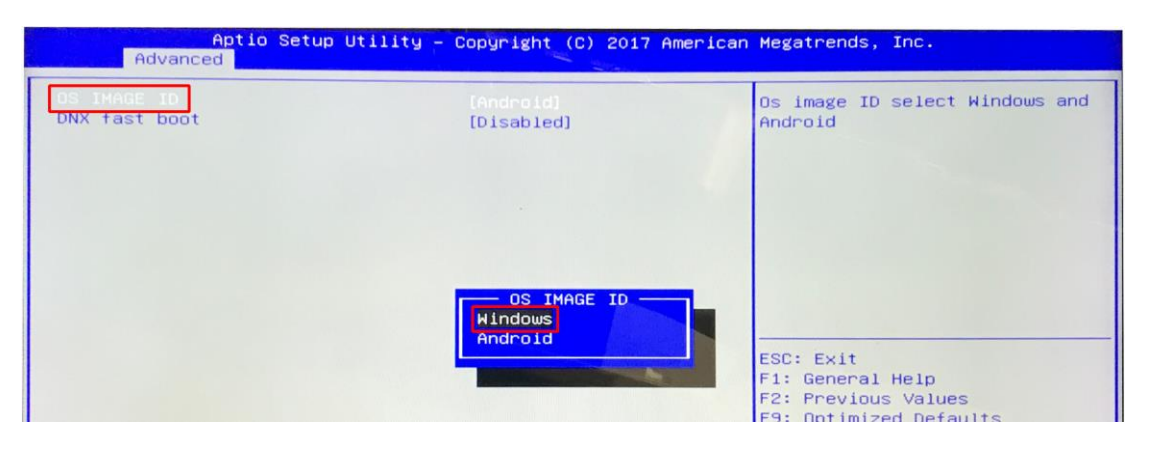

- 5 of 8. Press the "Esc" key to close option.
- 6 of 8. Navigate to and select the "Boot" tab, then select "Boot Option #1" and choose "Windows Boot Manager":

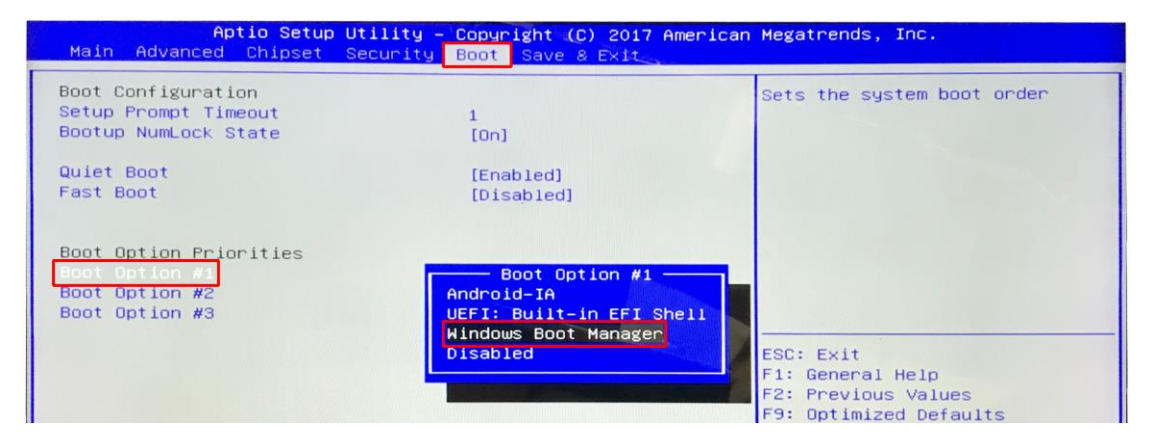

7 of 8. Finally to save and exit press the "F10" key and then select "Yes":

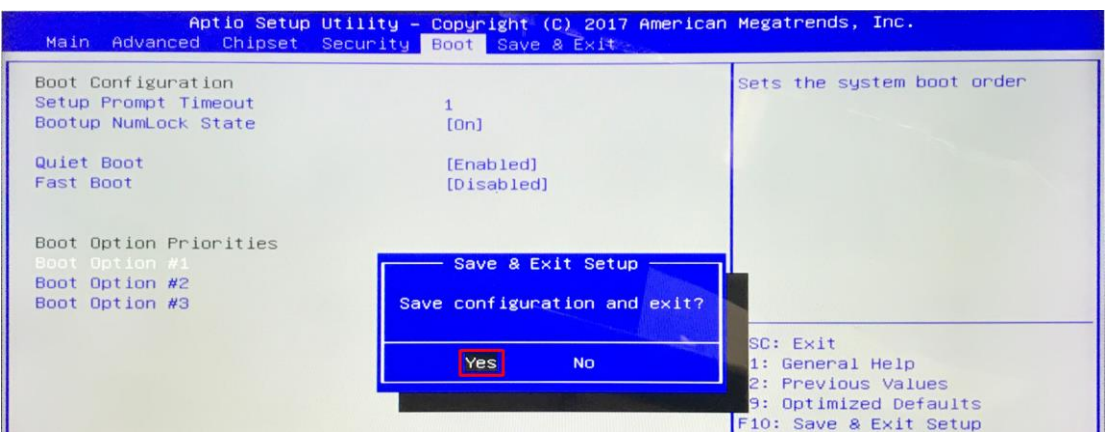

8 of 8. When your Touch Screen restarts it will do so in the Windows operating system.

## **Quick Start Guide (connecting to an external PC/Media Player)**

Although the screen has a built in PC you can also connect it to an external source. The touch screen must be connected to the PC in two ways: visually and interactively. The recommended visual connection is via the HDMI Cable meaning that the display acts like a monitor for the PC. The touch function is achieved by linking the PCAP panel on the screen directly to the PC via the USB Cable (included).

Touch Screen:

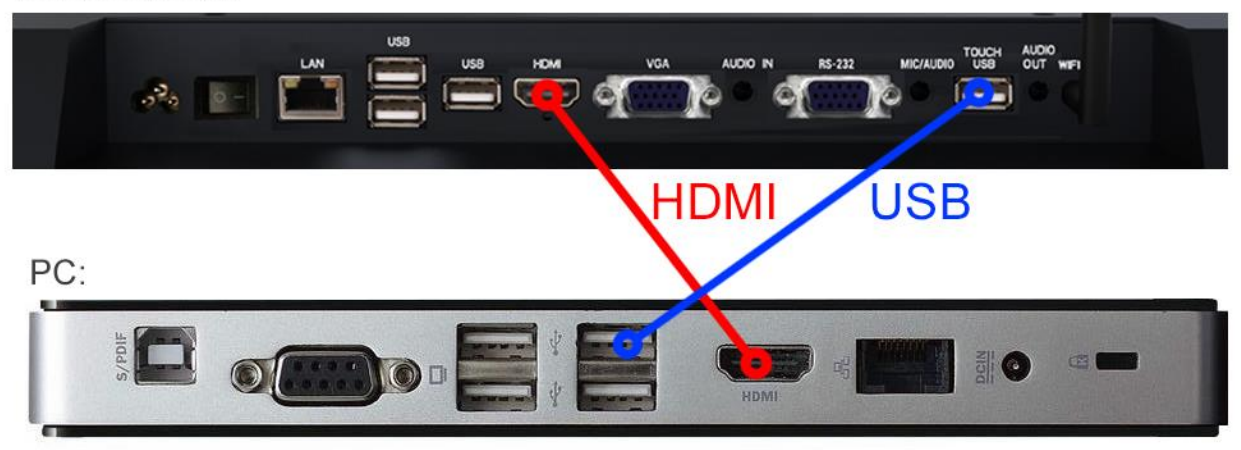

**Figure 1 Screen to PC Connections**

<span id="page-6-0"></span>Connect the screen to the PC via HDMI cable and USB cable (as shown above). Once these connections have been made and the PC powered ON take the power lead and insert it into the screen and connect to mains outlet. The unit will power ON automatically. Before taking any more steps ensure that the screen is sourcing its display from the PC. This is done by first pressing "SOURCE" on your remote and then scrolling down to the desired input source (HDMI) and select by pressing "PLAY".

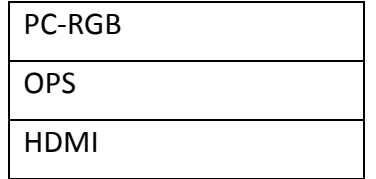

## **Contents:**

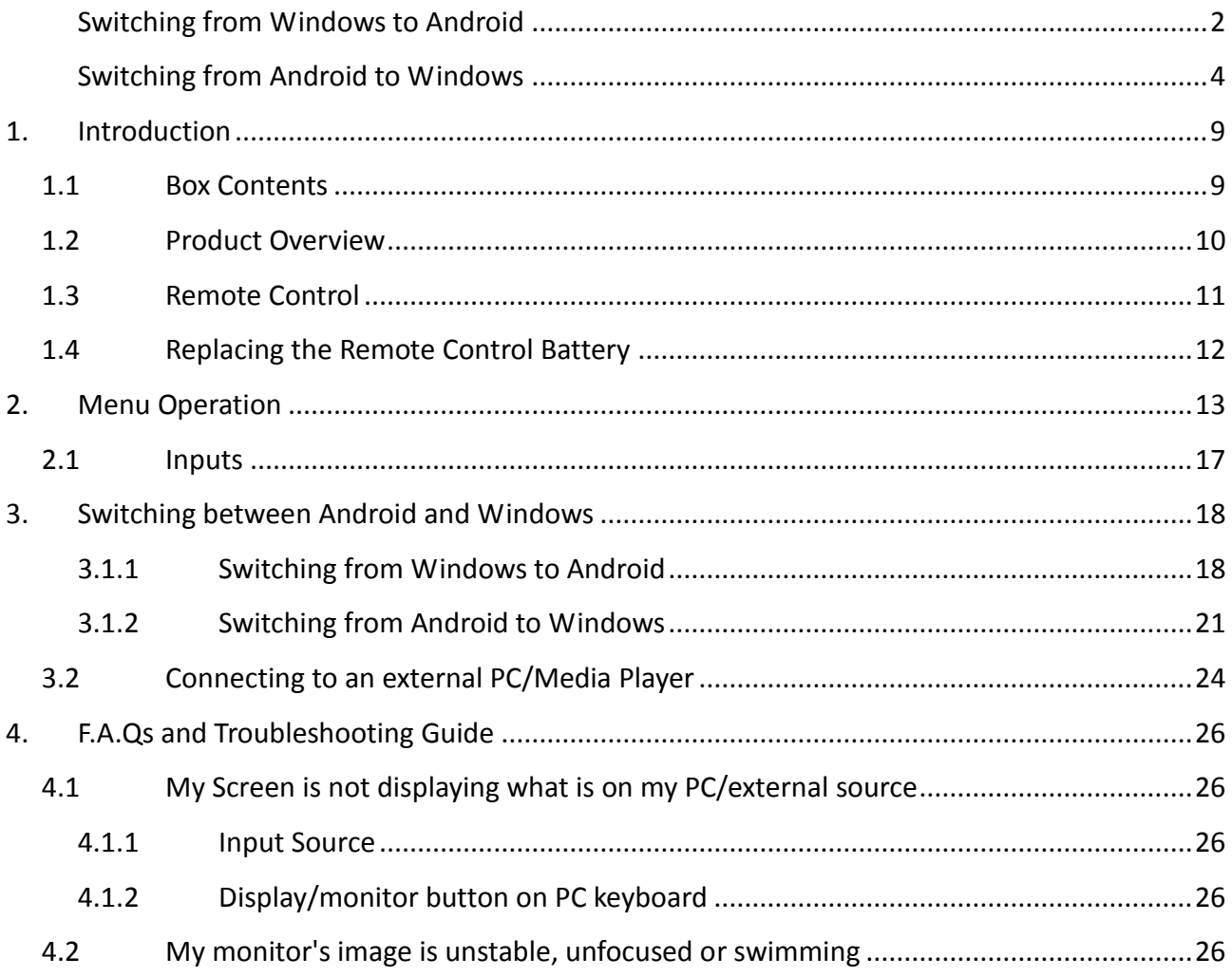

# **Table of Figures**

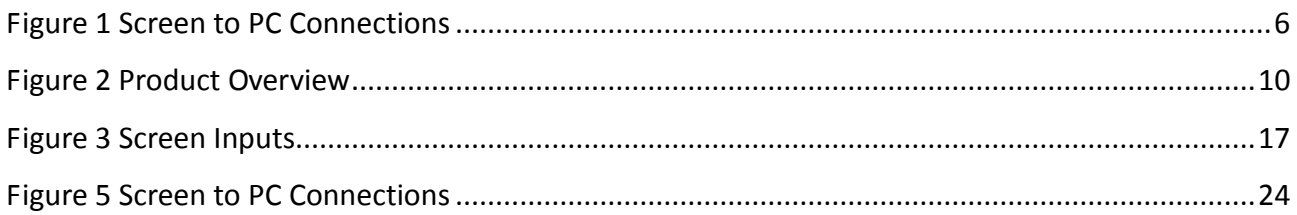

# **1. Introduction**

Congratulations on your purchase of our product. Please read carefully and follow all instructions in the manual before first use.

The product should not be exposed to liquids dripping or splashing and no objects filled with liquids, such as vases, should be placed on the product.

For user convenience, a number of operations can be performed through the remote control.

#### **Attention:**

- 1. Do not change any default setting when it is unnecessary.
- 2. Keep the product far away from water during installation and use.

### **1.1Box Contents**

1xPCAP Multi Touch Screen (PC integrated)

1xPower Cable 1xWi-Fi Aerial

1xRemote Control (with AAA batteries)

1xUSB Male to Male Cable

1xCD (User Manual)

**IMPORTANT: Please retain your screen's packaging for the duration of your warranty.**

## **1.2Product Overview**

22" Model:

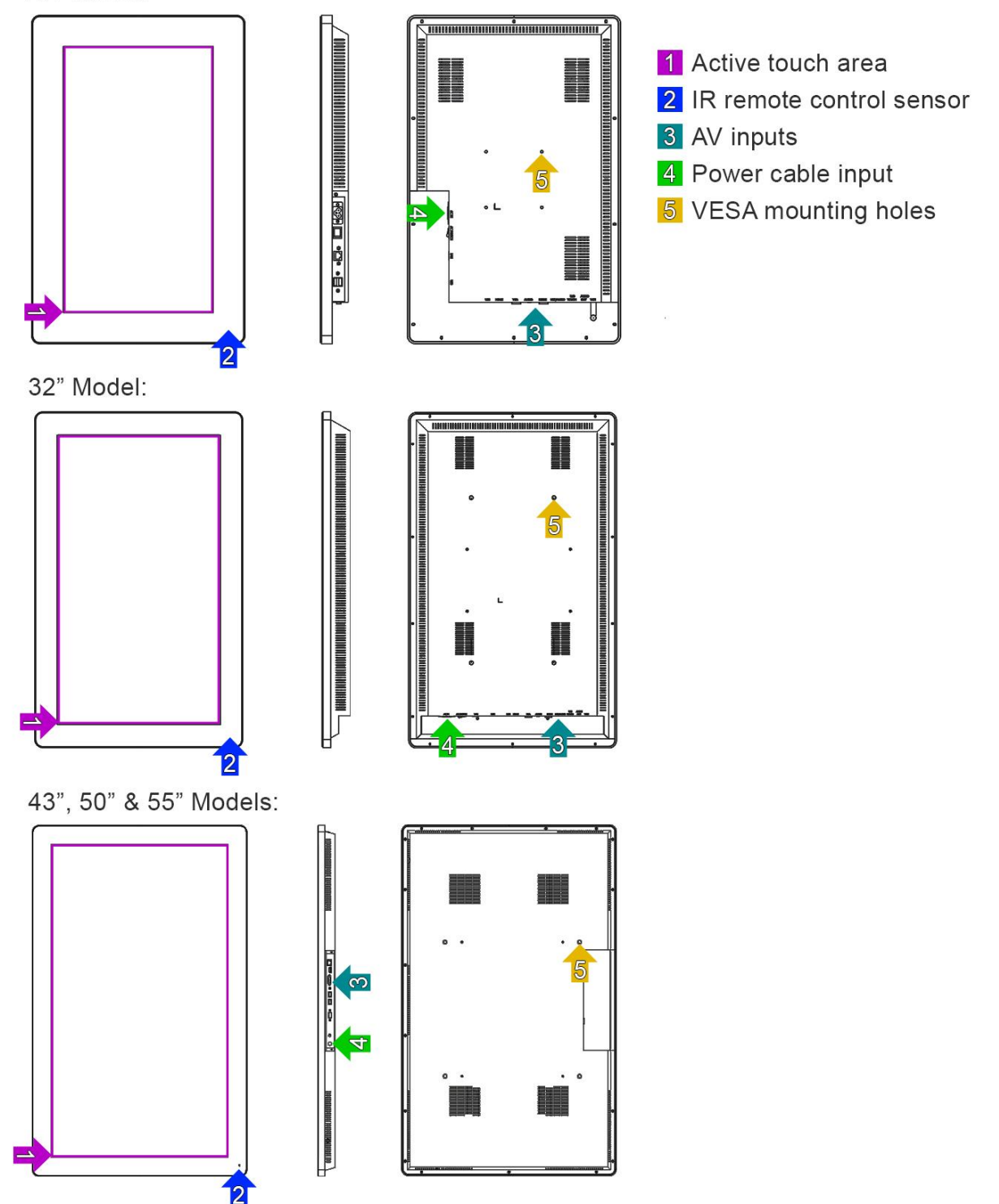

<span id="page-10-0"></span>**Figure 2 Product Overview**

 $\overline{A}$ 

## **1.3Remote Control**

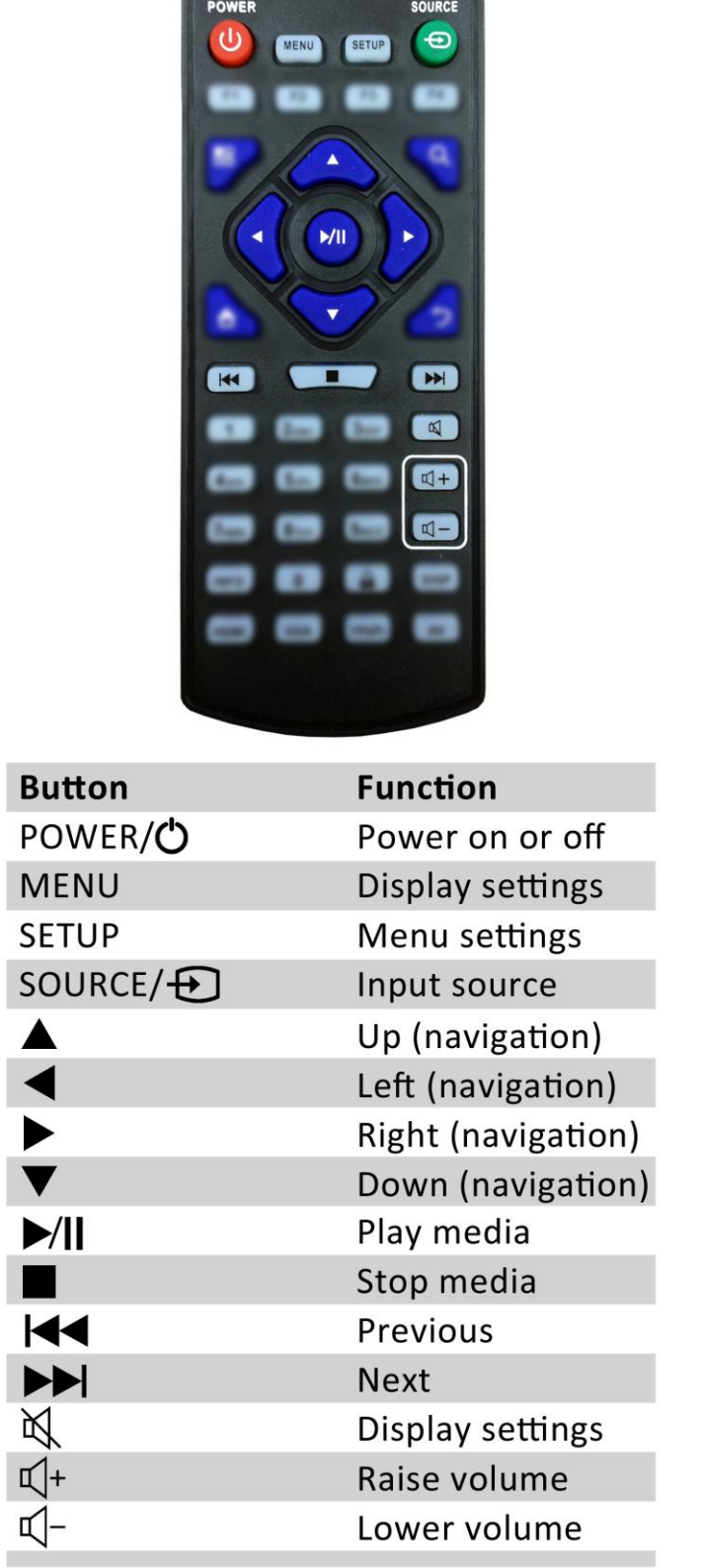

**CONSULTANT DISTURBANCE OF BUILDING** 

## **1.4Replacing the Remote Control Battery**

- 1. Slide the battery cover off, as shown below.
- 2. Remove the used batteries.
- 4. Insert the two new AAA batteries with their terminals corresponding to the indicators.
- 5. Put the cover back on.

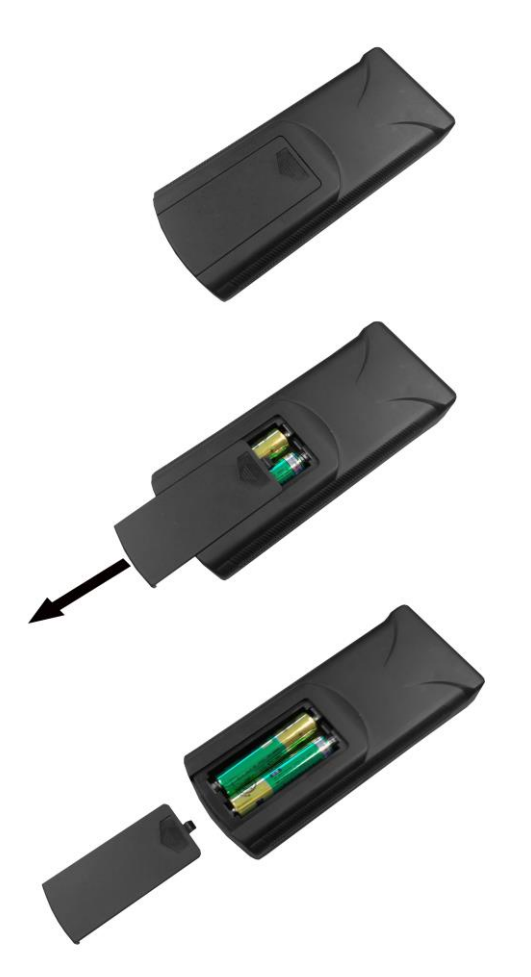

# **2. Menu Operation**

The Menu features the following sections: Picture, Sound, Time and Option.

Press "MENU" to bring up the menus, press  $\leftrightarrow$  to select the desired menu and  $\uparrow \downarrow$  to select the

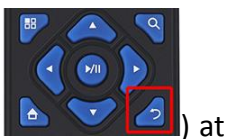

desired item, press "PLAY" to confirm selection. Press the back button ( $\Box$ ) at any time to go back or exit.

#### **Option**

Under this menu are settings like on screen display language, on screen display duration time, and the video wall tiling settings. You can also restore all of the menus default settings and change the standby mode.

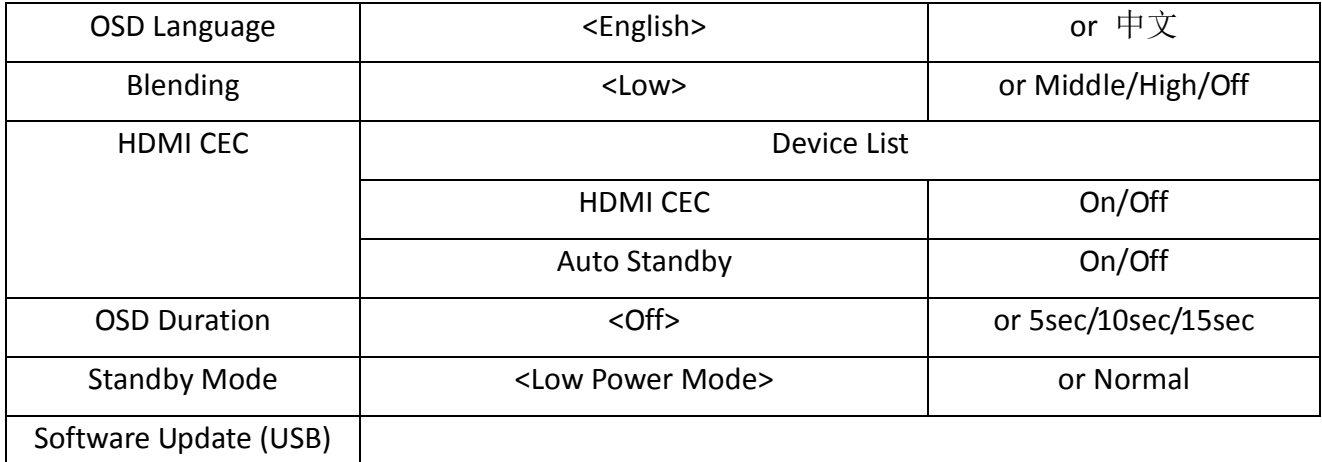

#### **Picture**

Here is where you can edit settings such as brightness, contrast, colour temperature and backlight brightness. Any settings that you change can be reset back to default at any time.

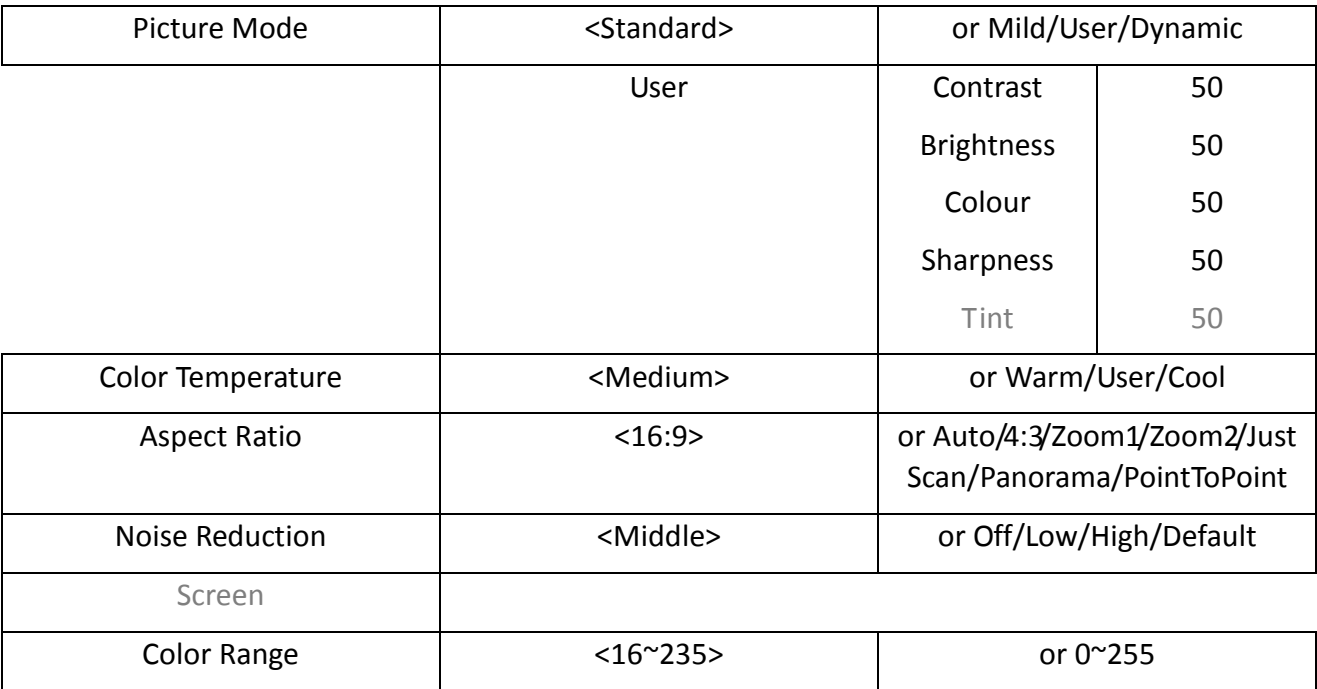

#### **Sound**

In this menu you can adjust all of the sound settings for your monitor such as the sound mode EQ settings or the left/right balance. Any settings that you change can be reset back to default at any time.

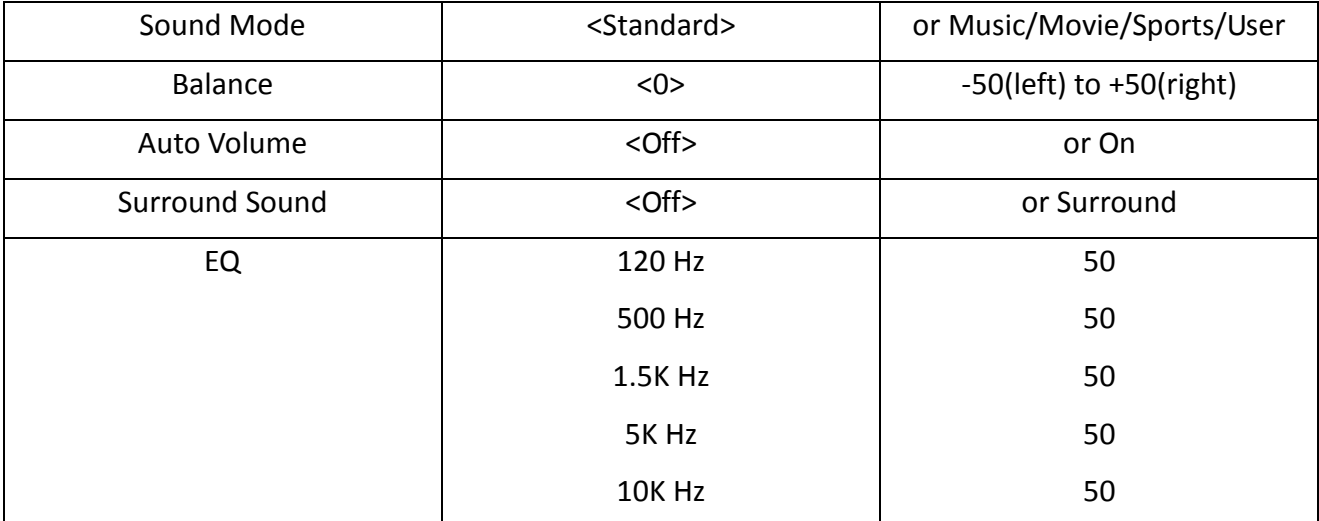

#### **Time**

Here you can set a time and date for your screen as well as scheduling daily on/off times for the built in power timer. You can also adjust at what temperature the internal fans become active.

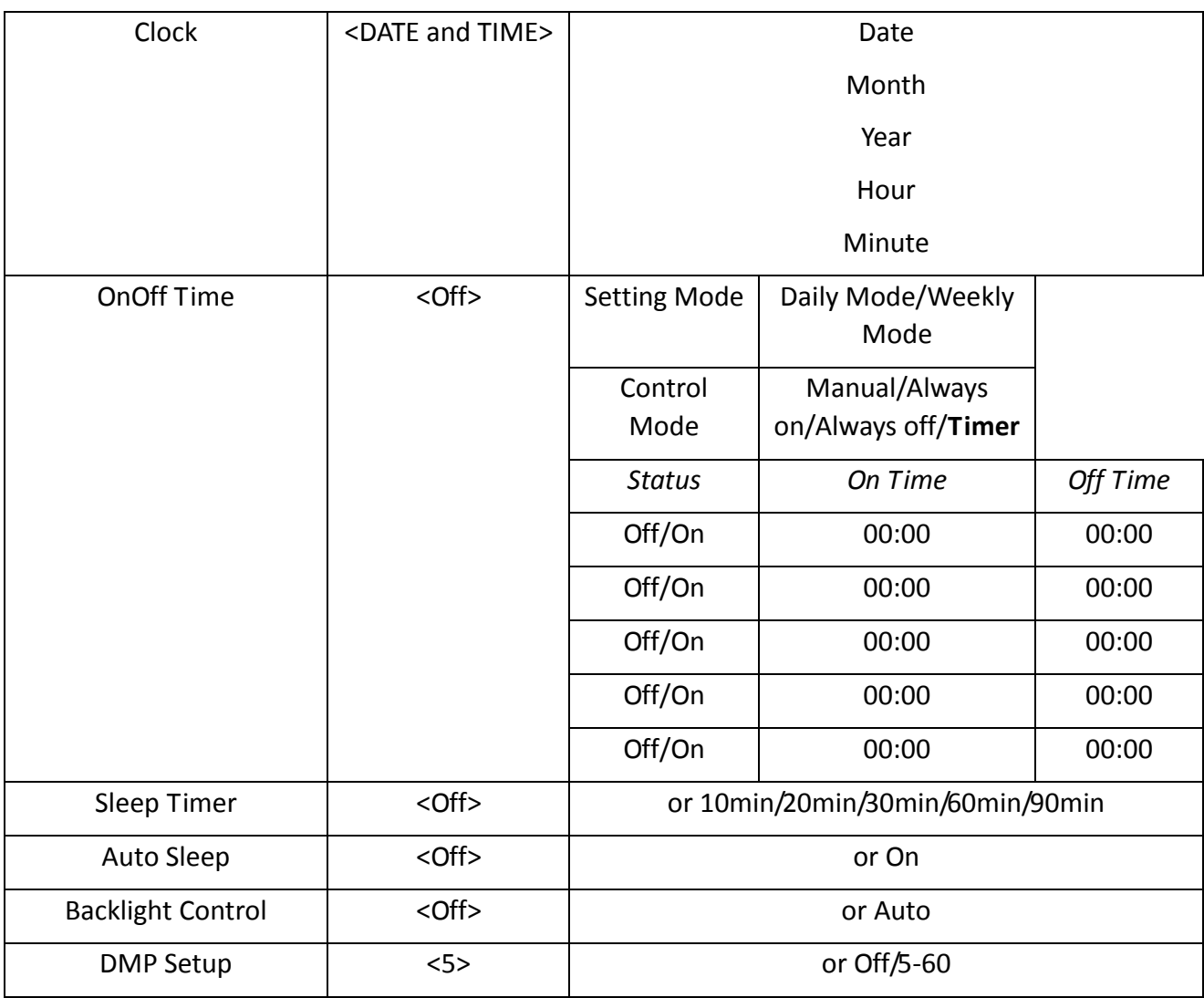

#### **Switching between inputs**

One crucial feature that does not appear on the Main Menu is selecting the input source. This is done by first pressing the "SOURCE" button on the remote control and then scrolling down to the desired input source and select by pressing "PLAY".

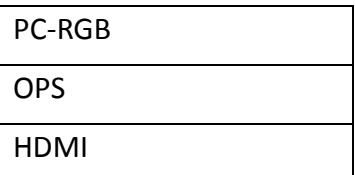

### **2.1Inputs**

C5 (Clover Leaf/Mickey Mouse) Power Input

LAN – Local Area Network Input

USB (x2)– Universal Serial Bus (both for internal PC)

USB (x1)– Universal Serial Bus (for updating firmware on monitor board)

HDMI – High Definition Multimedia Interface Signal Input (for HD Video & Audio signal)

VGA – Video Graphics Array Signal Input (for Video signal)

3.5mm Audio Input

RS232 – Serial communication transmission

3.5mm Microphone/Audio Out

TOUCH USB – Universal Serial Bus (both for updating internal media player)

3.5mm Audio Out

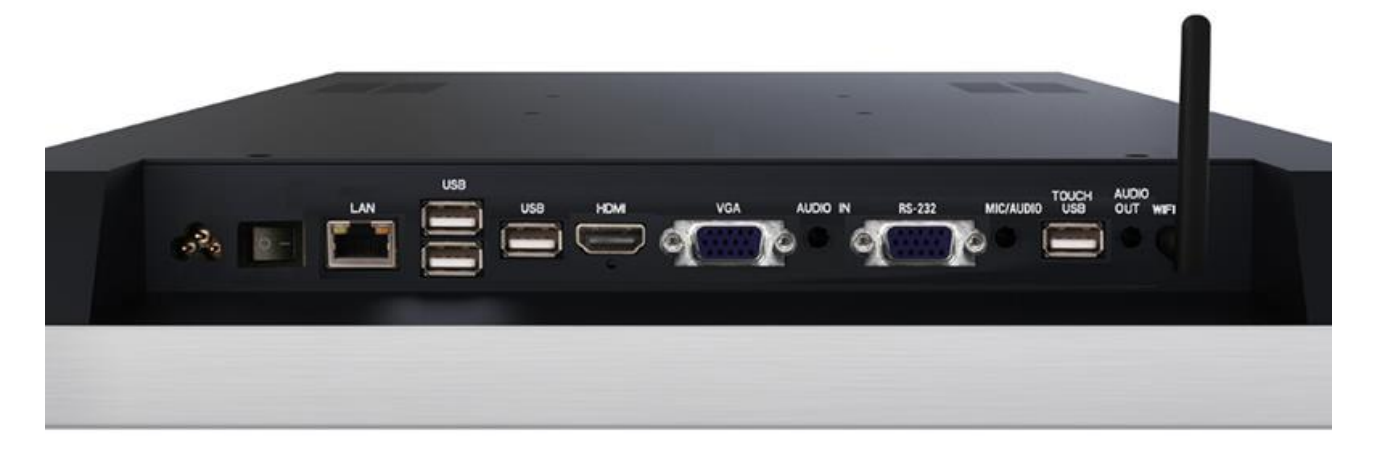

<span id="page-17-0"></span>**Figure 3 Screen Inputs**

## **3. Switching between Android and Windows**

Begin by connecting a USB keyboard to your screen using one of the following USB ports:

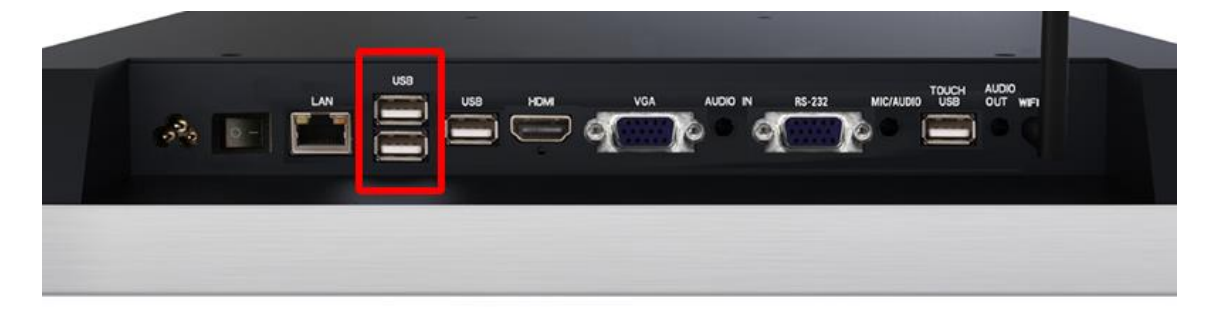

### **3.1.1 Switching from Windows to Android**

1 of 8. Open the Start Menu by tapping the Windows button, then tap the Power button, then "Restart":

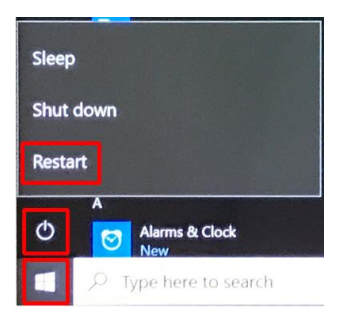

2 of 8. Using the keyboard start continually pressing the "DELETE" key until you see the following screen:

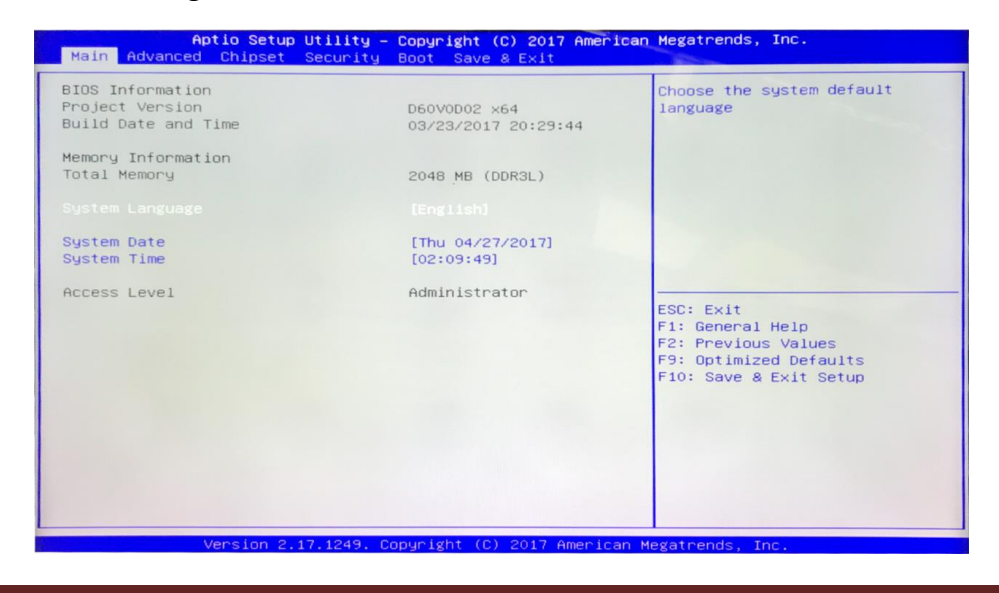

3 of 8. The rest of the steps will use the keyboard only. Please use the navigational keys (←,↑,↓ and →) to move around and the "ENTER" key to make a selection. Navigate to and select the "Advanced" tab then go to and select "System Component":

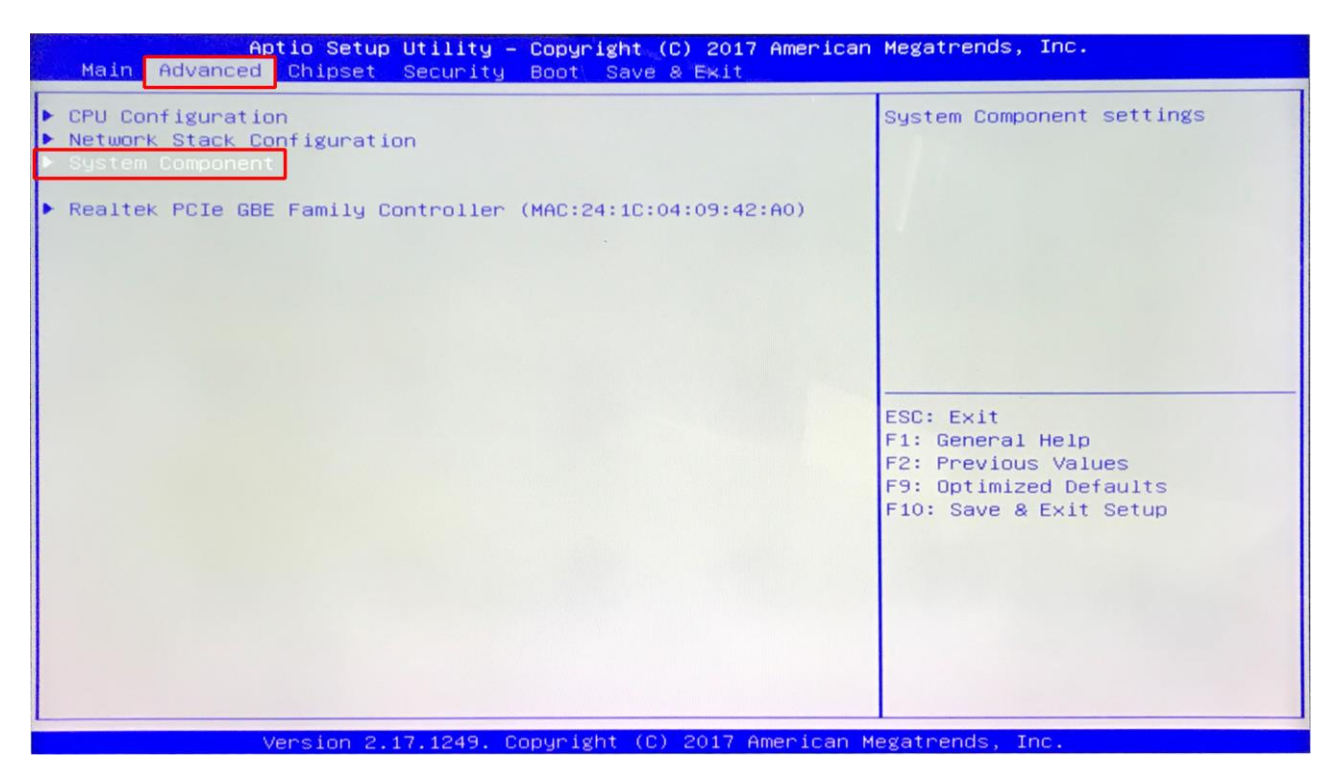

4 of 8. Select "OS IMAGE ID" and then select "Android":

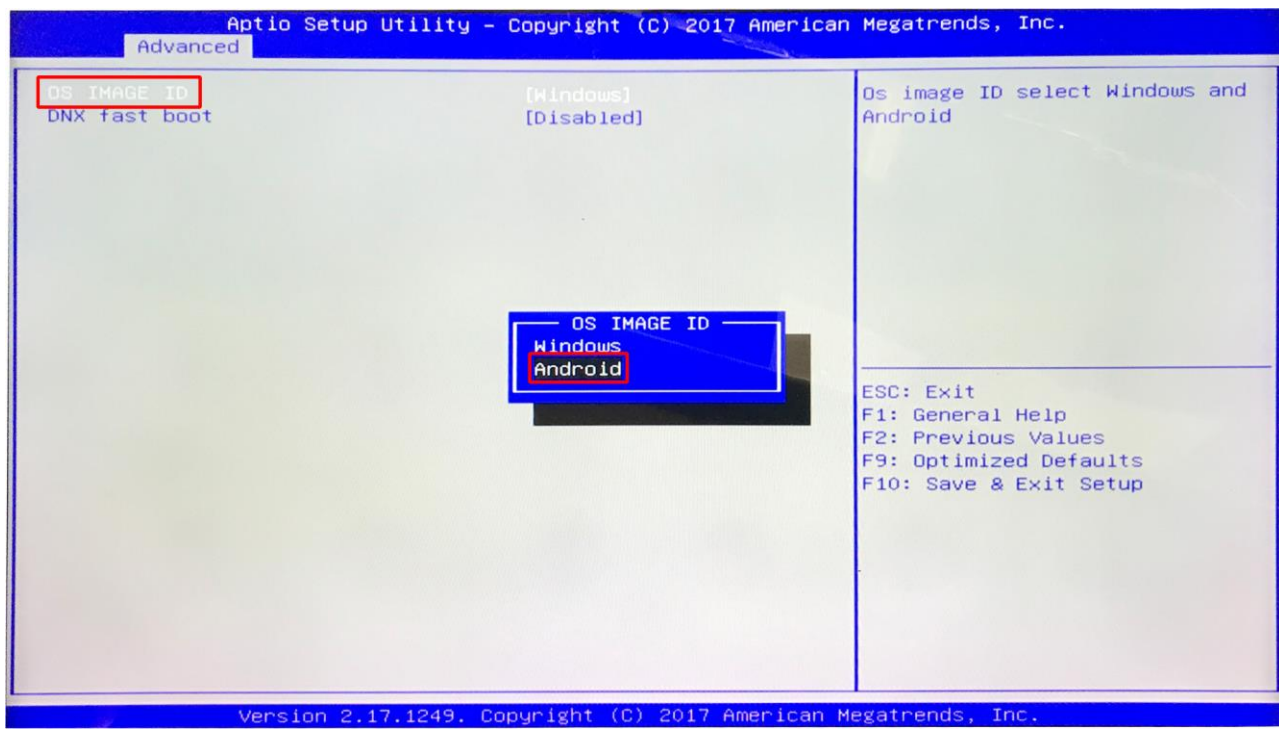

5 of 8. Press the "Esc" key to close option.

6 of 8. Navigate to and select the "Boot" tab, then select "Boot Option #1" and choose "Android-IA":

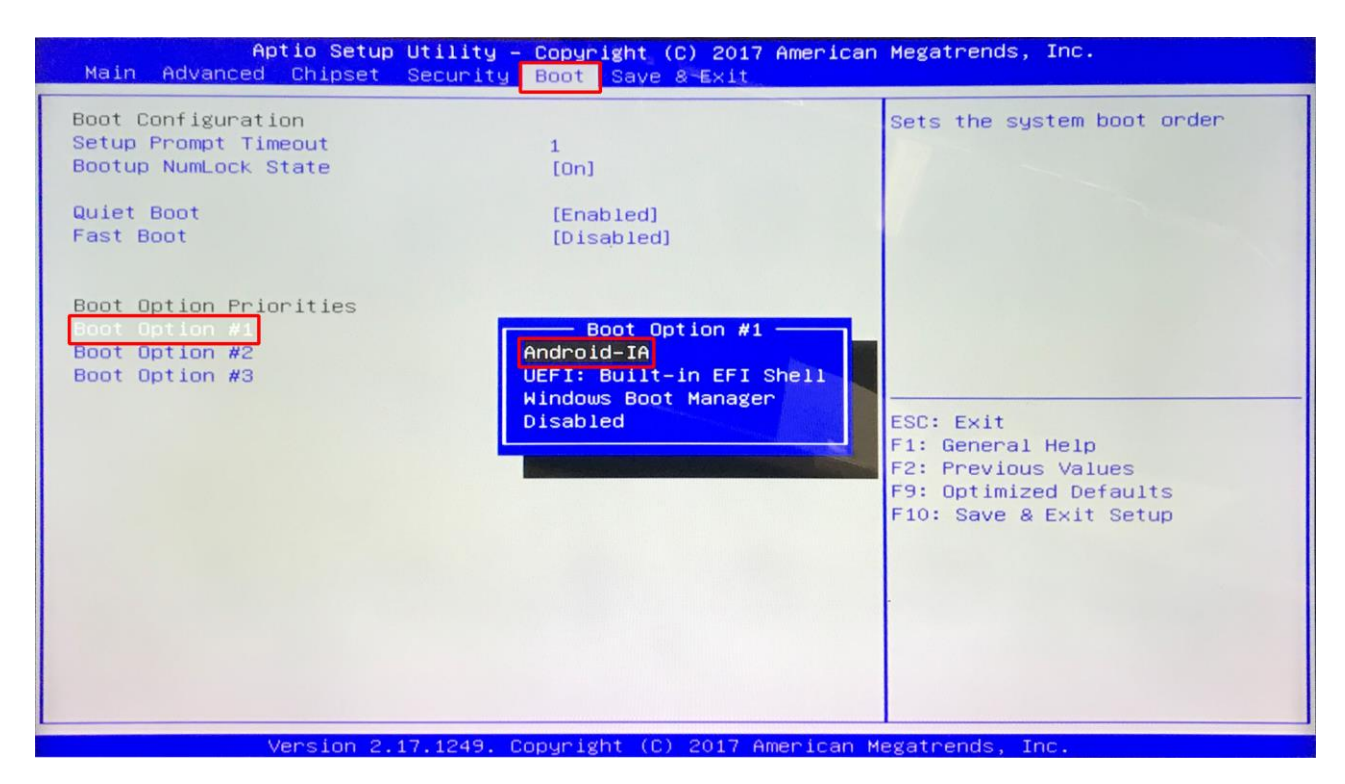

7 of 8. Finally to save and exit press the "F10" key and then select "Yes":

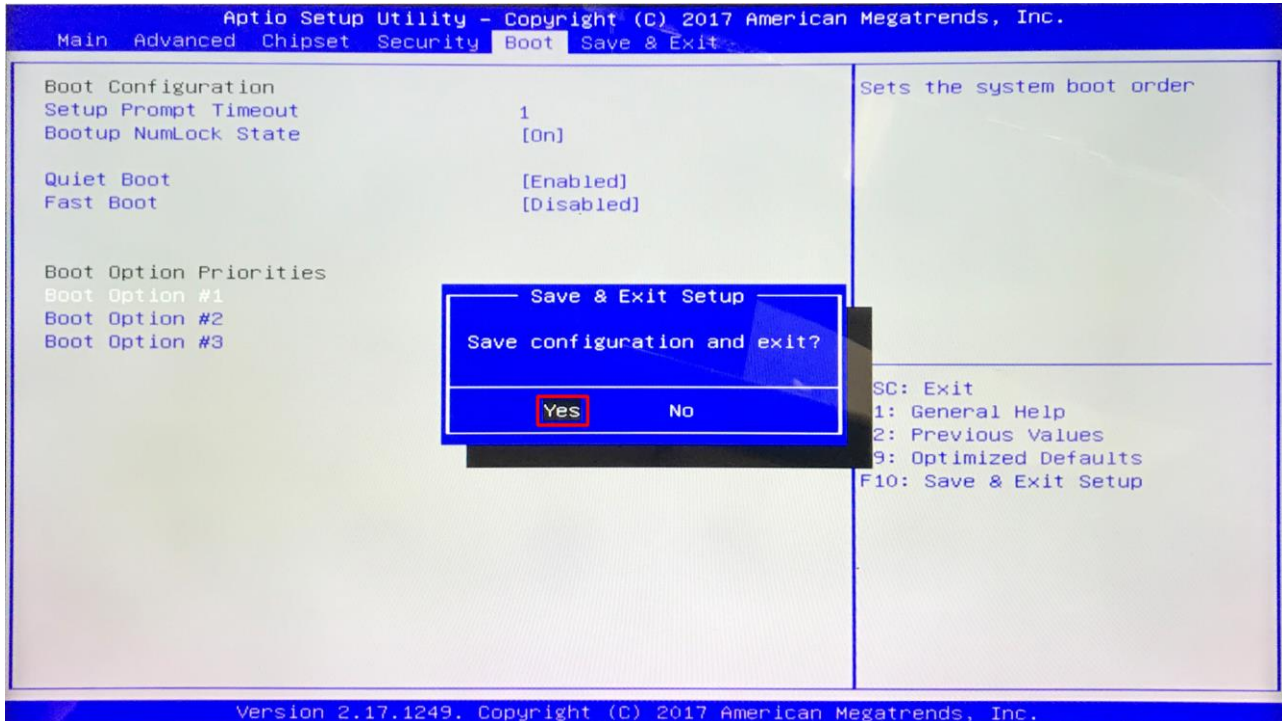

8 of 8. When your Touch Screen restarts it will do so in the Android operating system.

## **3.1.2 Switching from Android to Windows**

1 of 8. From the bottom navigation menu tap the "Restart" icon:

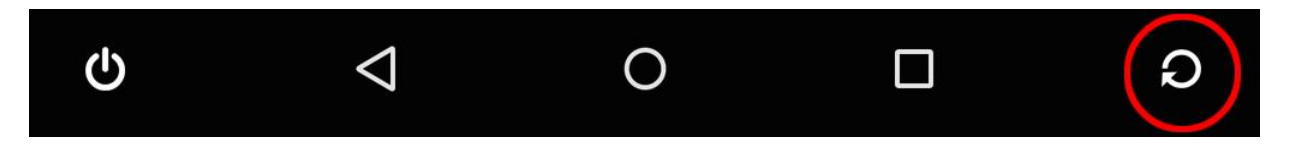

2 of 8. Using the keyboard start continually pressing the "DELETE" key until you see the following screen:

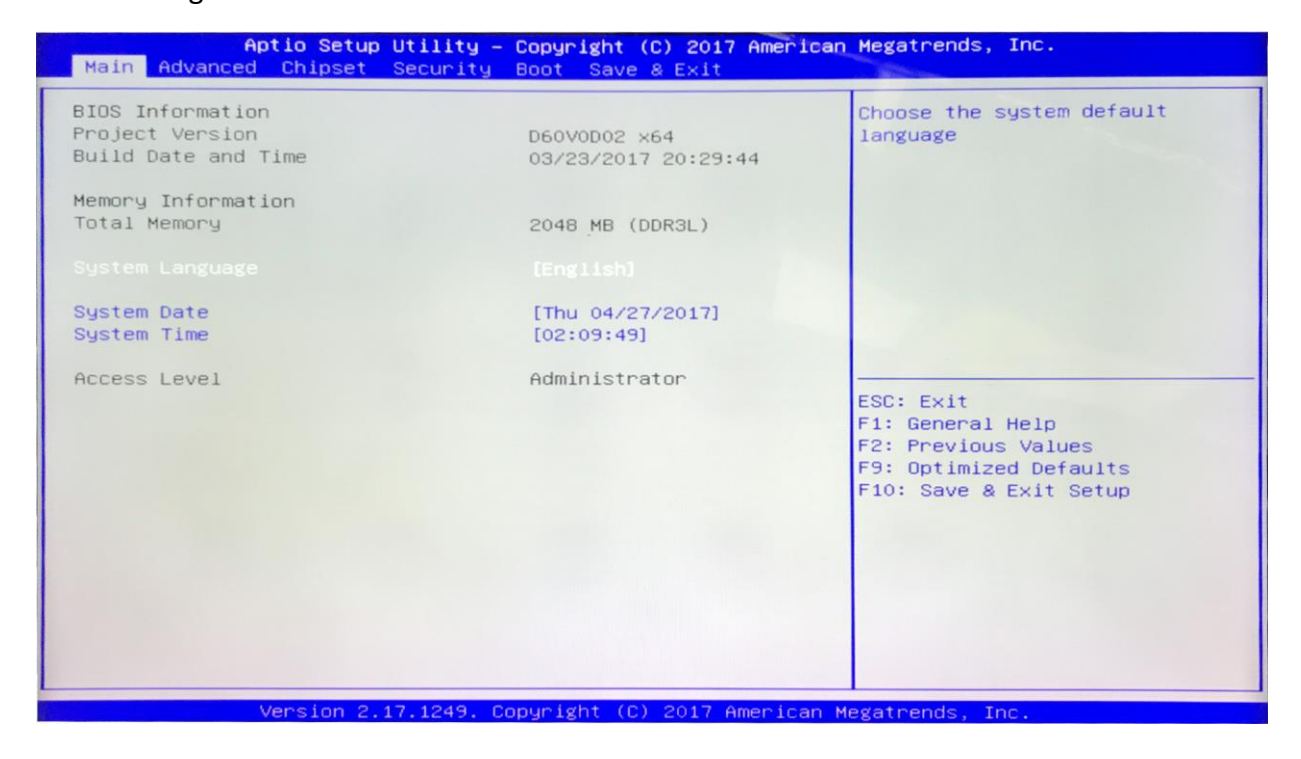

3 of 8. The rest of the steps will use the keyboard only. Please use the navigational keys (←,↑,↓ and →) to move around and the "ENTER" key to make a selection. Navigate to and select the "Advanced" tab then go to and select "System Component":

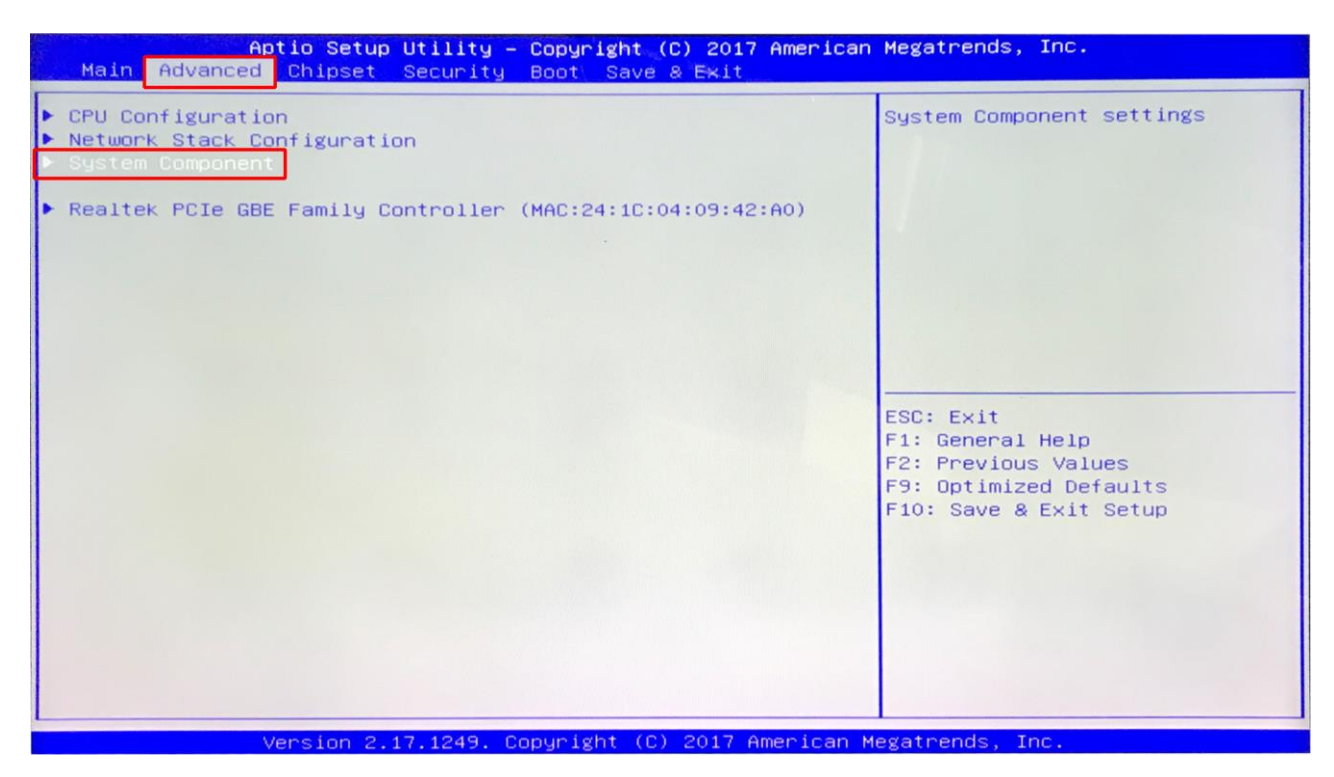

4 of 8. Select "OS IMAGE ID" and then select "Windows":

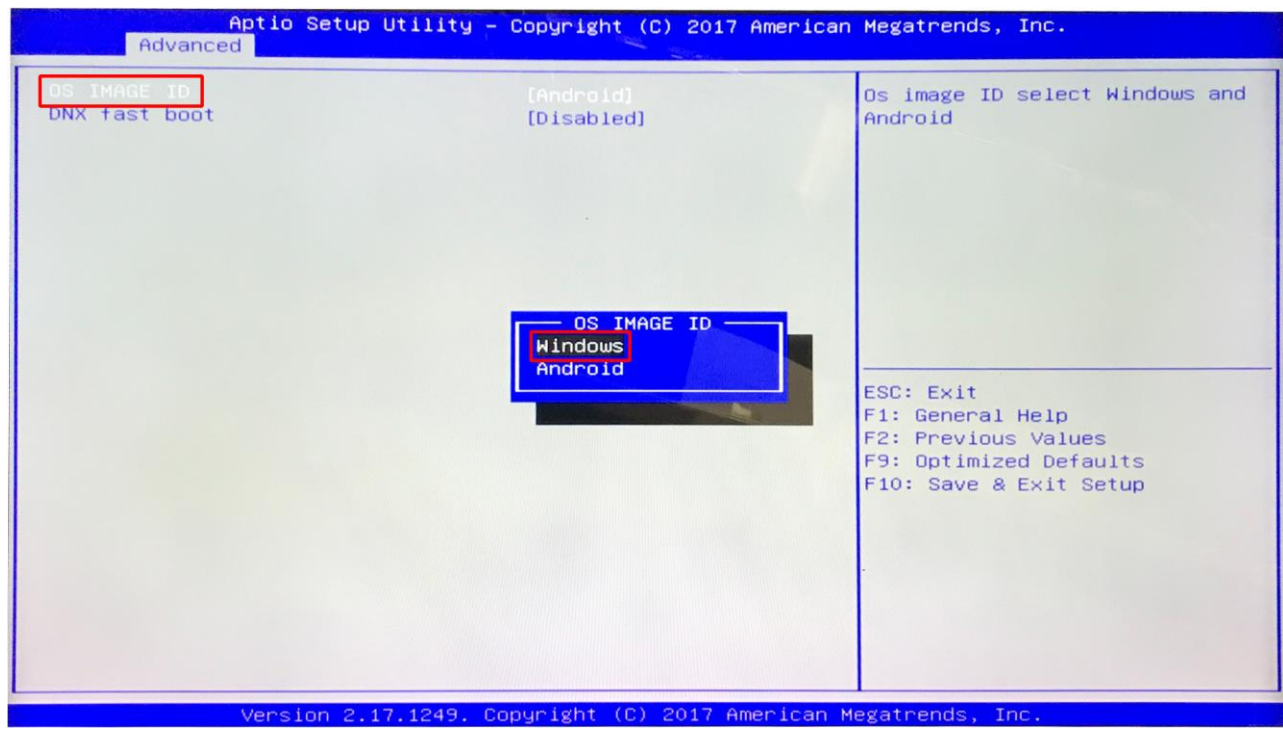

5 of 8. Press the "Esc" key to close option.

6 of 8. Navigate to and select the "Boot" tab, then select "Boot Option #1" and choose "Windows Boot Manager":

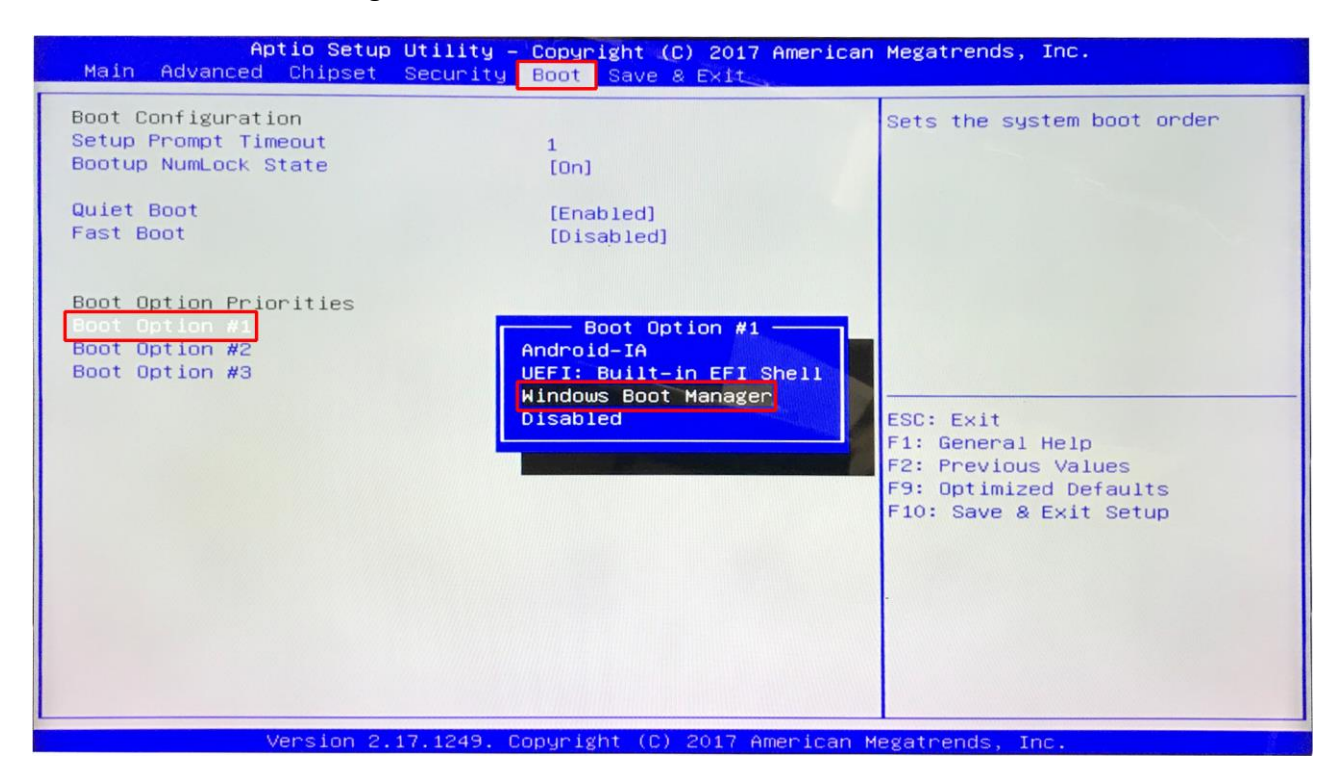

7 of 8. Finally to save and exit press the "F10" key and then select "Yes":

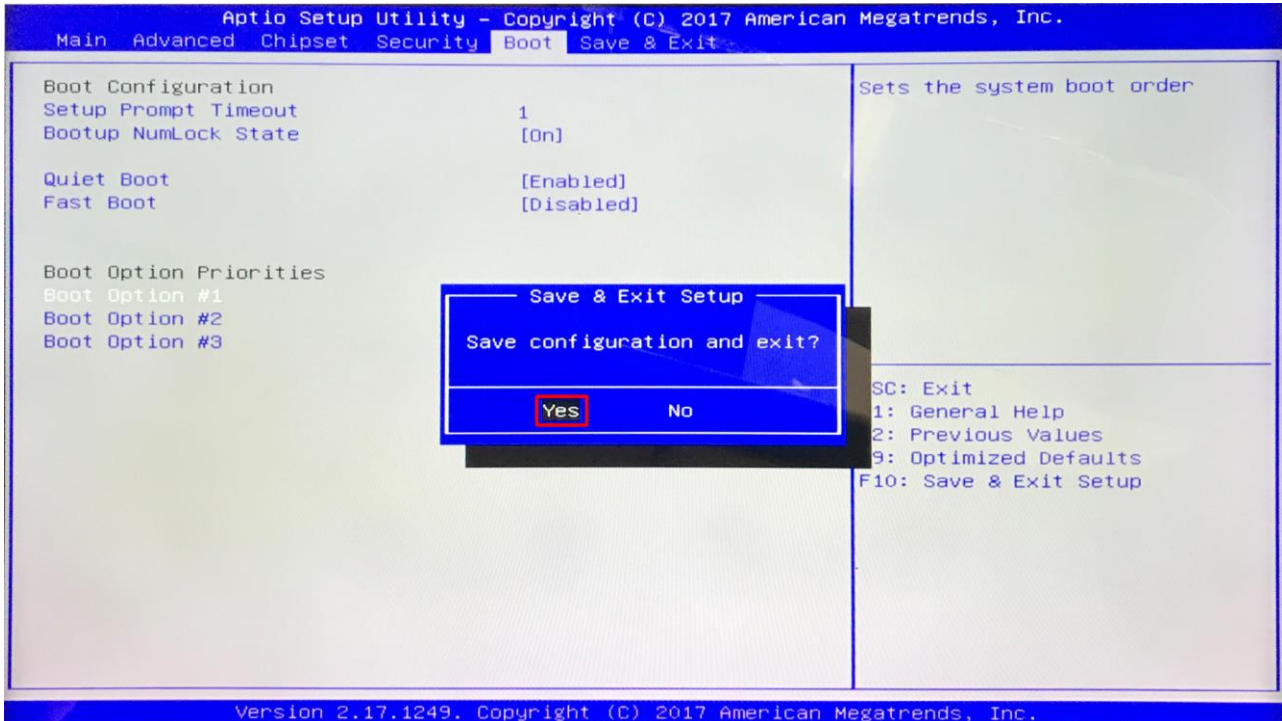

8 of 8. When your Touch Screen restarts it will do so in the Windows operating system.

### **3.2Connecting to an external PC/Media Player**

Although the screen has a built in PC you can also connect it to an external source. The touch screen must be connected to the PC in two ways: visually and interactively. The recommended visual connection is via the HDMI Cable meaning that the display acts like a monitor for the PC. The touch function is achieved by linking the touch sensors in the screen to the PC via the USB Cable (included).

Touch Screen:

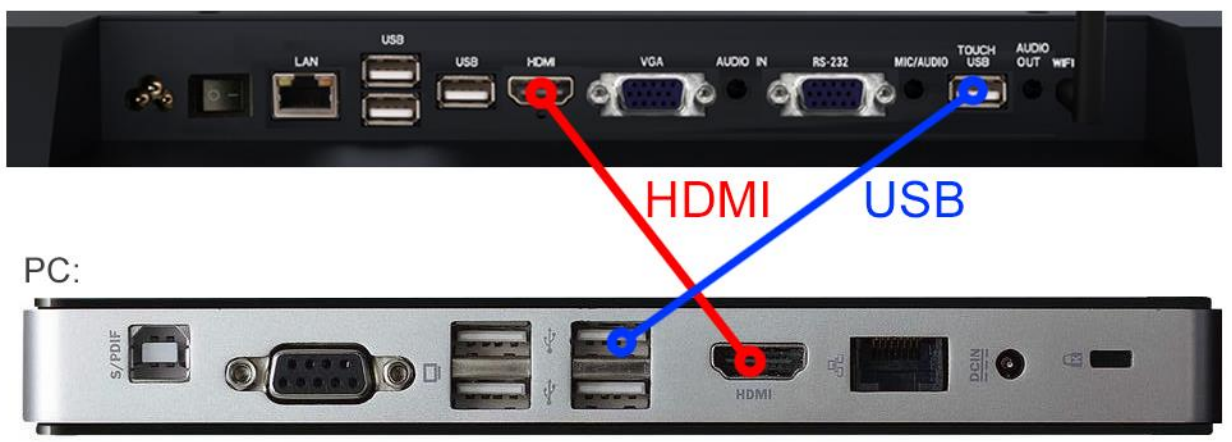

**Figure 4 Screen to PC Connections**

<span id="page-24-0"></span>Connect the screen to the PC via HDMI cable and USB cables (as shown above). Once these connections have been made and the PC powered ON take the power lead and insert it into the screen and connect to mains outlet. The unit will power ON automatically. Before taking any more steps ensure that the screen is sourcing its display from the PC. This is done by first pressing "SOURCE" on your remote and then scrolling down to the desired input source (HDMI) and select by pressing "PLAY".

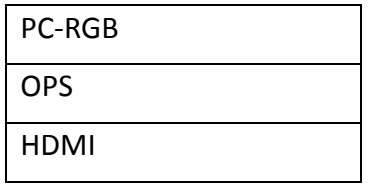

**IMPORTANT: If the Touch Screen is the only monitor connected to your PC NO NOT take the following step. Only proceed with the following if you are using a laptop or another monitor is connected to your PC.**

Access the display options from your Control Panel or right-click on your Desktop and choose

"Properties" (then "Settings") or "Screen resolution". You should now click "Detect" to allow the PC to discover the Video Monitor then "Identify" to establish which display is the Video Monitor.

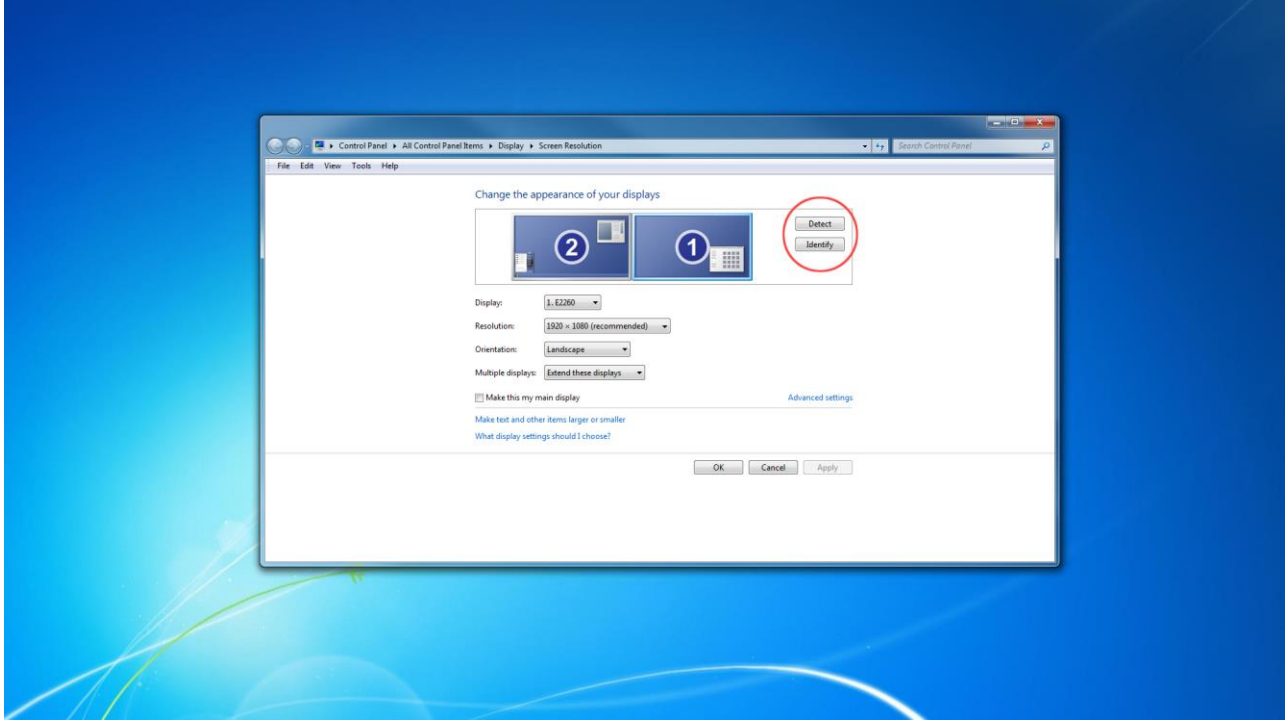

Select the display that corresponds with the Video Monitor display then check the box "Make this my main display" or "Use this devise as the primary monitor". This will make the Video Monitor display your main monitor.

# **4. F.A.Qs and Troubleshooting Guide**

## **4.1My Screen is not displaying what is on my PC/external source**

### **4.1.1 Input Source**

Your screen may be sourcing its display from another input. First ensure that your screen is connected to your PC (or other video source) via one of the inputs. Next, press "SOURCE" and then navigate to the input source that corresponds with the one you are using and select by pressing "PLAY".

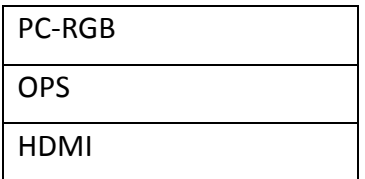

## **4.1.2 Display/monitor button on PC keyboard**

If you are souring your video signal from a PC your keyboard may have a display/monitor button on it, especially if you are using a laptop. If your Video Monitor does not display the content of the PC try hitting this button before contacting your supplier.

### **4.2My monitor's image is unstable, unfocused or swimming**

Firstly check that the video signal cable should is firmly connected to the monitor and the PC. Next, check the monitor and your display card with respect to compatibility and recommended signal timings.

If your text is blurred, reformat the video mode to "non-interlaced" and use 60Hz refresh rate.